## **Quick installation guide**

## **1. Getting started**

ABACUS Electric Ltd. hereby declares the EVOLVEO WR353ND is in compliance with the essential requirements of the 1999/5/EC (Order no.426/2000 Coll.) directive. For the complete text of the declaration of conformity, please visit *ftp://ftp.evolveo.eu/ce*.

The EVOLVE WR353ND wireless broadband router is delivered with the following factory default parameters of the Ethernet LAN interfaces.

Default IP Address: 192.168.1.1

Default subnet mask: 255.255.255.0

WEB utility User Name: admin

WEB utility Password: admin

The device features three operation modes (Bridge/Gateway/WISP). The default IP addresses for the device are 192.168.1.1 so please make sure the IP address of your PC is in the same subnet as the router - e.g. 192.168.1.x.

It takes about 25 seconds to complete the booting after power on.

Prepare your PC to configure the 11N wireless Broadband router

For the Microsoft Windows XP/ win7/ LIUNX /MAC OS

- 1. Click the *Start* button and select Settings. Then click the *Control Panel*. The Control Panel window will appear.
- 2. Move the mouse and double-click the *Network* icon. The Network window will appear.
- 3. Check the list of the installed network components. If TCP/IP is not installed, click the *Add* button to install it; otherwise continue to the step 6.
- 4. Select *Protocol* in the *Network Component Type* dialog box and click the *Add* button.
- 5. Select TCP/IP in the *Select Network Protocol* dialog box then click OK to install the TCP/IP protocol - you may need the Windows install CD to complete the installation. Close the window and go back to *Network* dialog box after the TCP/IP installation.
- 6. Select TCP/IP and click the *Properties* button in the *Network* dialog box.
- 7. Select *Specify an IP address* and enter the values as the following example.

IP Address: 192.168.1.1, (any IP address within 192.168.1.2 - 192.168.1.254 is suitable for the Wireless LAN Access Point connection).

IP Subnet Mask: 255.255.255.0

## 2. **Web Utility Configuration**

Connect to the router by entering *http://192.168.1.1* in the address field of your web browser.

## http://192.168.1.1/

A login window, similar to that one in the Figure, will appear in a moment. Enter **admin** for the User Name and enter **admin** for the Password, both in lower case letters. Then click **OK** or the **Login** button.

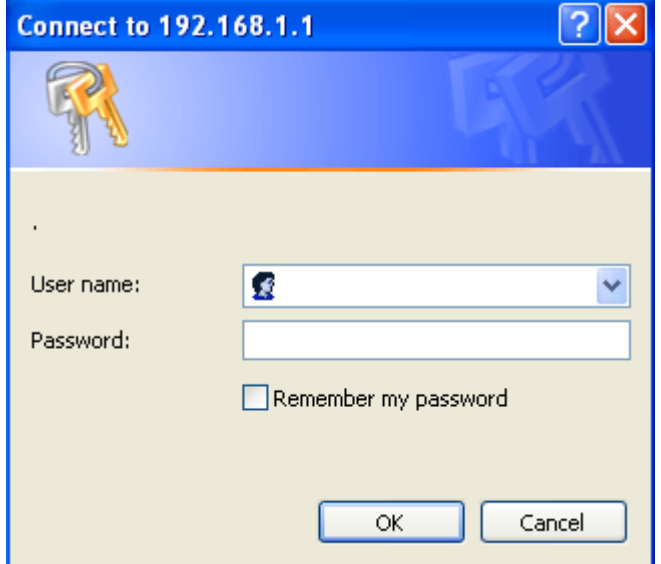

Then you will see

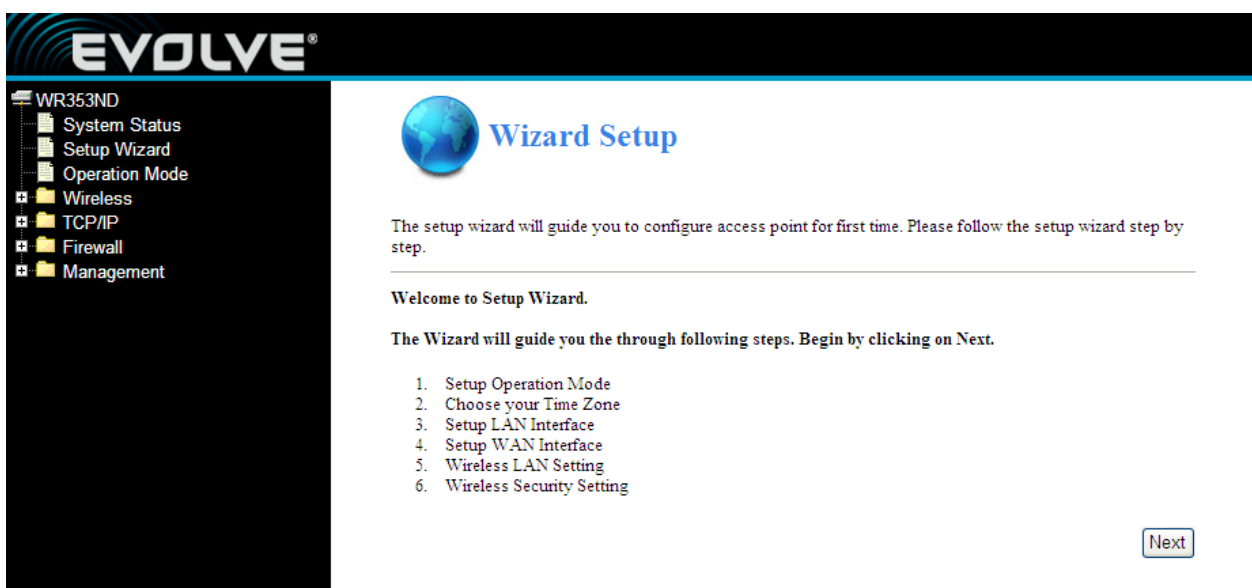